## **İSTENMEYEN E-POSTALARIN GEREKSİZ KUTUSUNA TAŞINMASI**

Tarafınıza istenmeyen bir adresten sık ya da düzenli e-posta ulaşıyorsa aşağıdaki adımlarla bu epostaları gereksiz e-posta kutunuza taşıyabilirsiniz. Bunun için yapmanız gerekenler görseller ile adım adım belirtilmiştir.

- 1- Öncelikle posta.hacettepe.edu.tr adresinden e-posta arayüzüne kullanıcı adı ve şifrenizle başarılı bir şekilde giriş yapmanız gerekmektedir.
- 2- Sonrasında açılan ekranın sağ üst köşesinde Şekil1.1. de işaretlenmiş dişli görseline tıklayarak açılan ekranda "Seçenekler" seçilir.

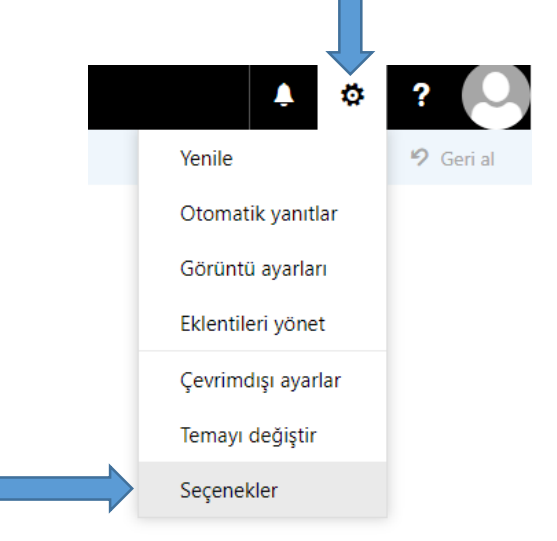

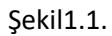

3- Açılan sayfada ekranın sol tarafında yapabileceklerimiz görüntüleniyor. Hesaplar altında Şekil1.2. görselinde de görüntülenen "Engelle veya izin ver" kısmına tıklandığında; açılan ekranın alt kısmında "Engellenen Gönderenler" yazan bir kısım bulunmaktadır.

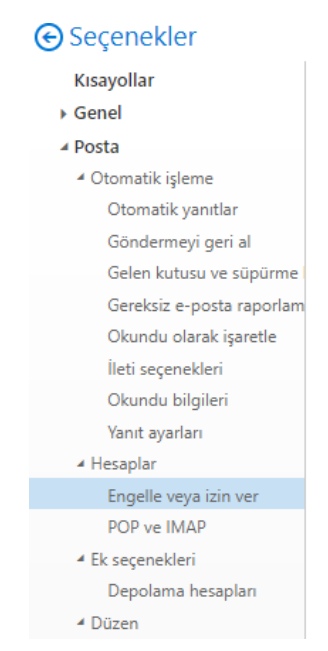

## Şekil1.2.

4- Şekil1.3. te de görüldüğü gibi "+" işaretine basarak istediğiniz adreslerden gelen e-postaların Gereksiz e-posta klasörüne düşmesini sağlayabilirsiniz.

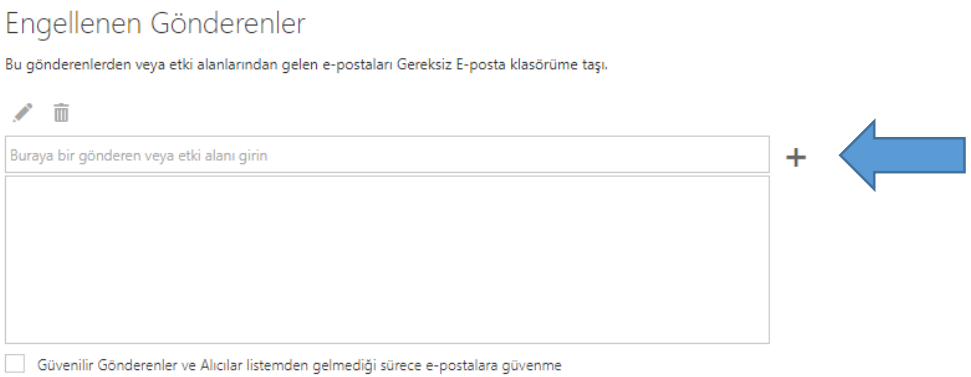

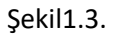

NOT: tarafınızdan engellenmiş bir e-postanın gereksiz e-posta klasörünüze gelmiş olması bizim sorumluluğumuzda değildir.